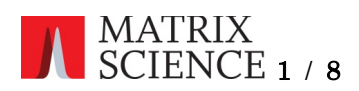

# Mascot Daemon のログを書き換える手順

Mascot Daemon は、Mascot 検索に関わる情報を VistaDB のデータベースファイル (taskdb.vdb5)で 管理しています。Mascot Daemon がインストールされているコンピュータを移設すると、Mascot Daemon の画面から直接 Task を消せなくなります。また、たまってきた Task を一つ一つ消すのは大変です。それら をSQLコマンドでまとめて消したり書き換えたりすることができます。

この手順書では、任意の Task 番号より古い Task をまとめて消す方法を「1.共通準備」→「2.古い Task をまとめて消す(N 番以前の Task を削除する)」で、古いコンピュータの URL を新しいものに変える方法を 「1.共通準備」→「3.古いコンピュータの URL を新しいものに変える」で解説していきます。

#### 1. 共通準備

(1) taskdb.vdb5 のバックアップを取っておいてください。(標準インストール先は C:\ProgramData\Matrix Science\Mascot Daemon です。)

 $\blacksquare$  $\Box$ 管理 Mascot Daemon  $\times$ ファイル ホーム 井有 夫元 アプリケーション ツール  $\bullet$ → ■開く· Hすべて選択 N-172のコピー 「「」新しいアイテム ・ ★ 重自 LDXI  $\mathbf{L}$ プロパティ A 編集  $f$  ショートカット 同 ショートカットの貼り付け **日 選択解除** クイック アクセス コピー 貼り付け 移動先 コピー先 削除 名前 新しい ■選択の切り替え <sub>(4)</sub>11,0<br>8 切り取り の変更 △履歴 にピン留めする フォルダー クリップボード 整理 新規 開く 選択 O Mascot Daemon® → v ↑ L > PC > OS (C:) > Program Files > Matrix Science > Mascot Daemon  $\sim$  $_{\circ}$ 更新日時 サイズ 名前 種類 ★ クイック アクセス cimhlpr.dll 2018/12/05 11:27 アプリケーション拡張 725 KB **Creative Cloud F**  $2018/$ DataMigrationWizard.exe OneDrive - Perso DBASampleTool.exe  $2018$ C:\Program Files\Matrix Science\Mascot Daemon フォルダ  $2018$  $\Box$  PC Gibraltar.Agent.dll  $2018$ 3D オブジェクト にある「DBASampleTool.exe」を実行してください。licence request.rtf  $2018$ → ダウンロード MascotDaemon.exe  $2021/$ MascotDaemonDataAccess.dll 2021/07/20 15:49 アプリケーション拡張 41 KB ■デスクトップ MascotDaemonEngine.exe 2021/07/20 15:50 アプリケーション 1,259 KB 置 ドキュメント MascotDaemonHelp.chm 2021/03/09 12:16 コンパイルされた HTML 1.745 KB 三ピクチャ MascotDaemonLib.dll 2021/07/20 15:49 アプリケーション拡張 103 KB 理ビデオ アプリケーション拡張 matrix science.msparser.dll 2021/04/11 11:23 1.396 KB ♪ ミュージック  $\textcolor{red}{\textcolor{blue}{\textbf{W}}}$  msparsercs.dll 2021/04/11 11:24 アプリケーション拡張 8,366 KB  $\frac{1}{2}$   $\frac{1}{2}$  OS (C:) 2021/02/04 12:46 Microsoft Excel 97-2... TaskDB\_schema.xls 45 KB △△ DATA /DA V DATA /DATA /DATA /DATA /DATA /DATA /DATA /DATA /DATA /DATA /DATA /DATA /DATA /DATA /DA<br>18 個の項目 / 1個の項目を選択 669 KB  $\boxed{\mathbb{H}}$ 

(2)DBASampleTool.exe を起動してください。

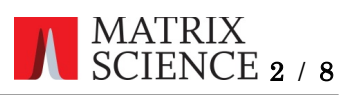

(2)タスクバーの「File」→「Open Database」で taskdb.vdb5 を開いてください。

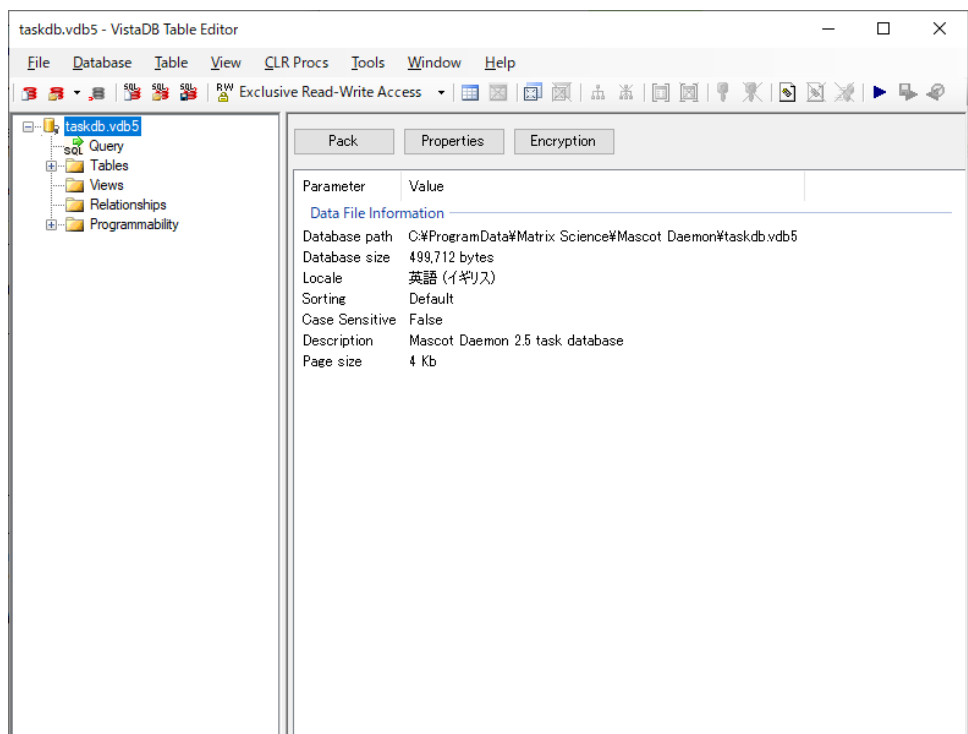

(3)画面左の「Query」を押してください。SQL コマンドを入力する画面に遷移します。

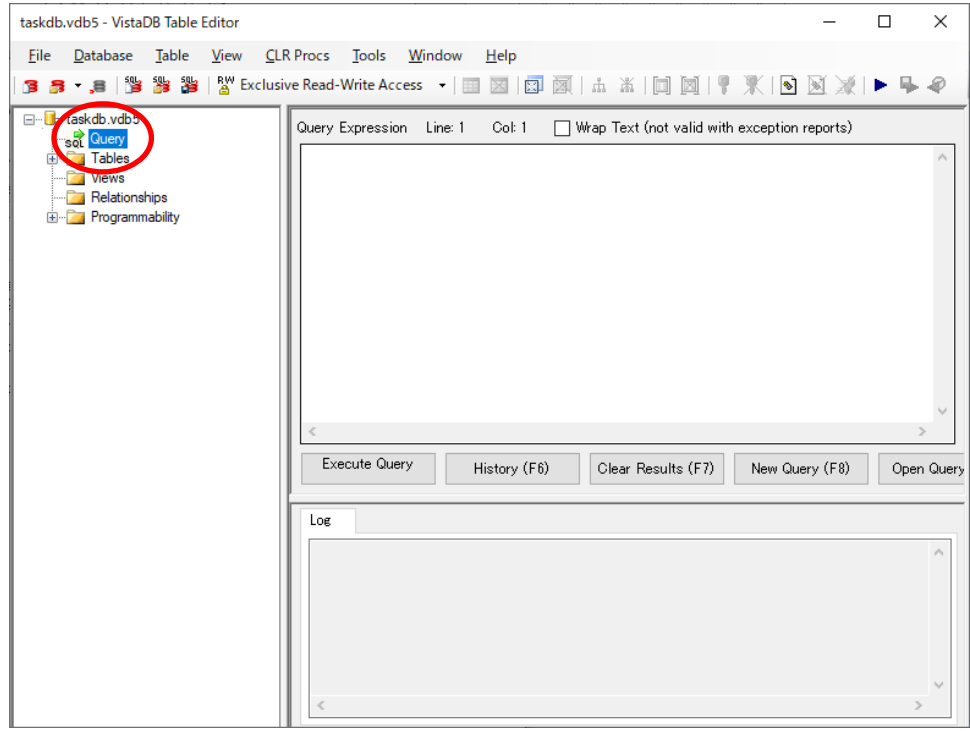

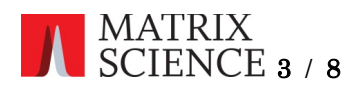

- 2. 古い Task をまとめて消す(N 番以前の Task を削除する)
	- SQL コマンド入力画面に以下のコマンドを入力します。

DELETE FROM Mascot\_Daemon\_Tasks WHERE task\_UID < N 番 (整数を直接記入。例)1494) DELETE FROM Mascot\_Daemon\_Results WHERE task  $UID < N$   $\frac{1}{10}$ DELETE FROM Mascot\_Daemon\_Files WHERE task  $UID < N$   $\mathbb{F}$ 

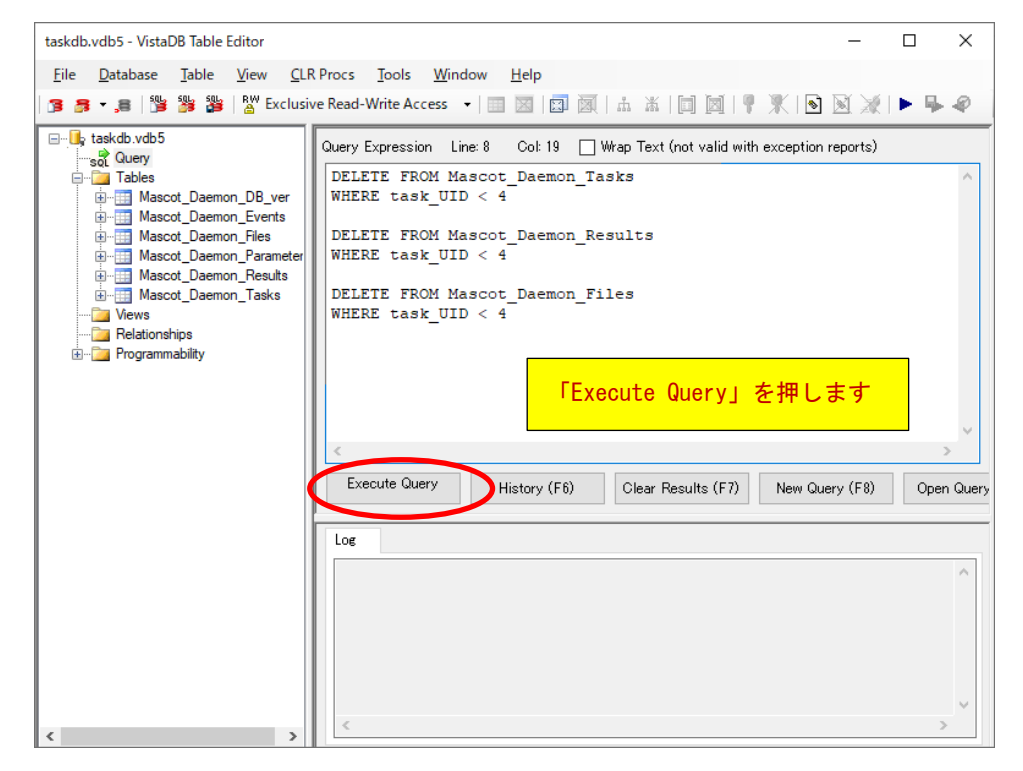

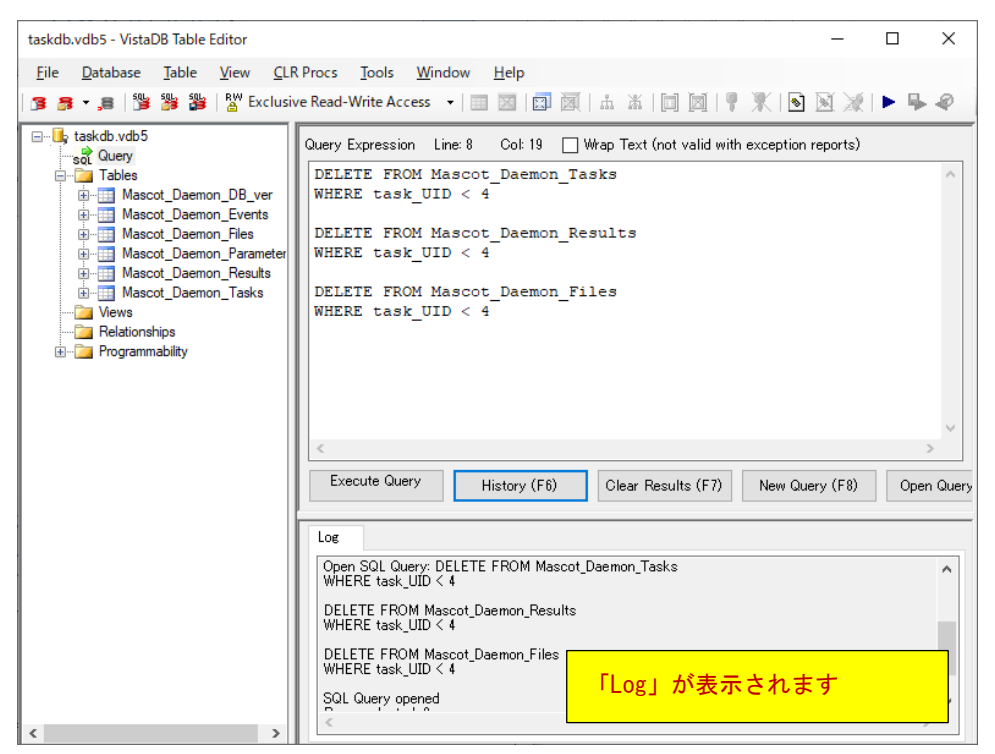

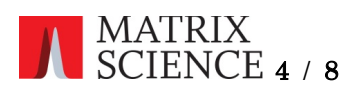

今回の例では 4 より古い、1~3 の Task を纏めて消去しました。 SQL コマンド実行前

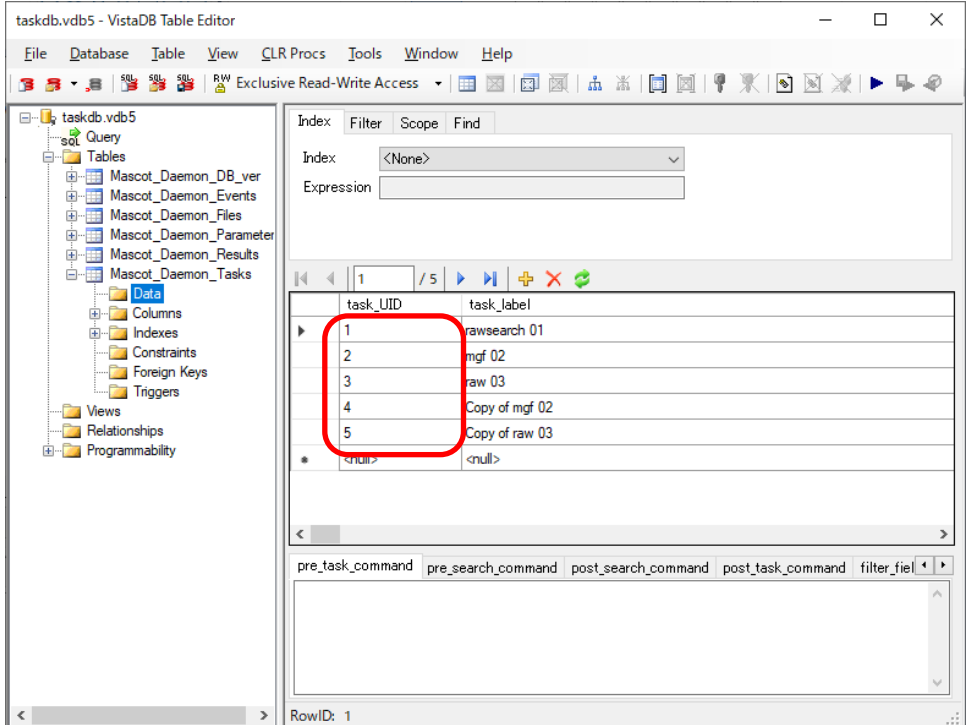

### SQL コマンド実行後

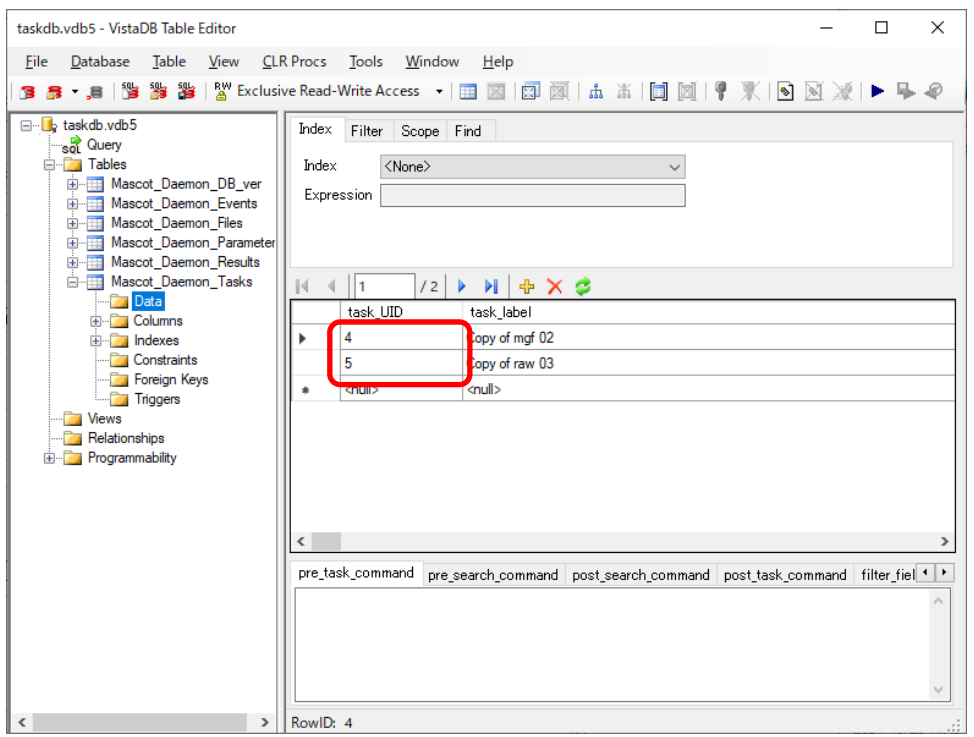

Mascot\_Daemon\_Tasks の他、Mascot\_Daemon\_Results、Mascot\_Daemon\_Files でも同様に task\_UID で 1~3 にあたるデータが削除された結果が確認できます。

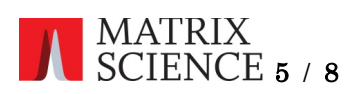

## Daemon の画面で見ると、以下のように変化します。

# SQL コマンド実行前

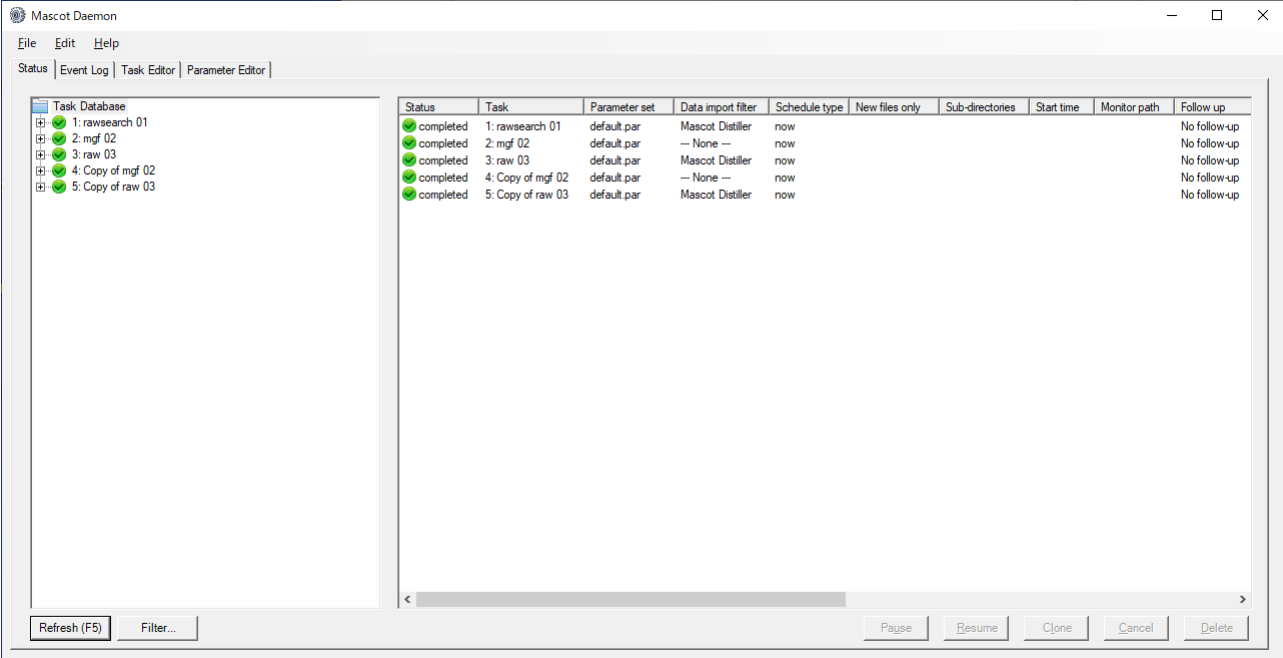

### SQL コマンド実行後

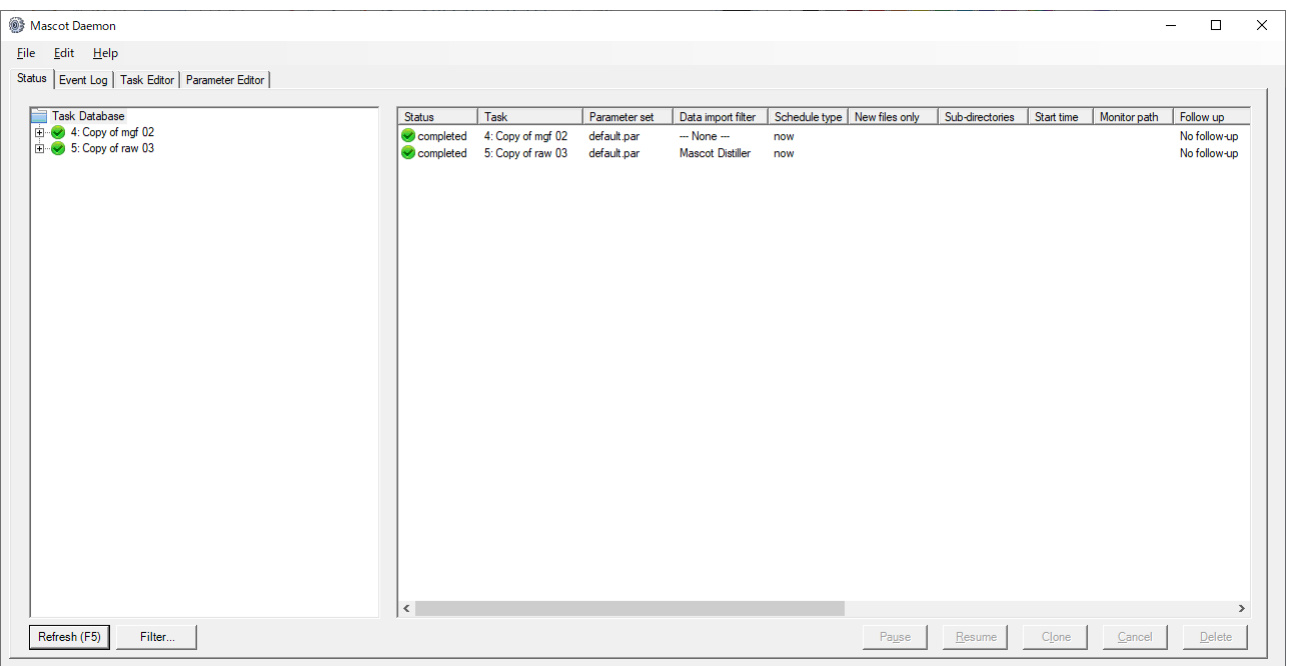

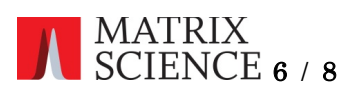

3. 古いコンピュータの URL を新しいものに変える

SQL コマンド入力画面に以下のコマンドを入力します。改行はあっても無くても構いません。

### UPDATE Mascot\_Daemon\_Results

SET result\_url = REPLACE(result\_url,'http://old\_server','http://new\_server');

old\_serverに古いコンピュータの名前を、new\_server に新しいコンピュータの名前を入れてください。 例では old\_server を t3630、new\_server を t5810 として入力しています。

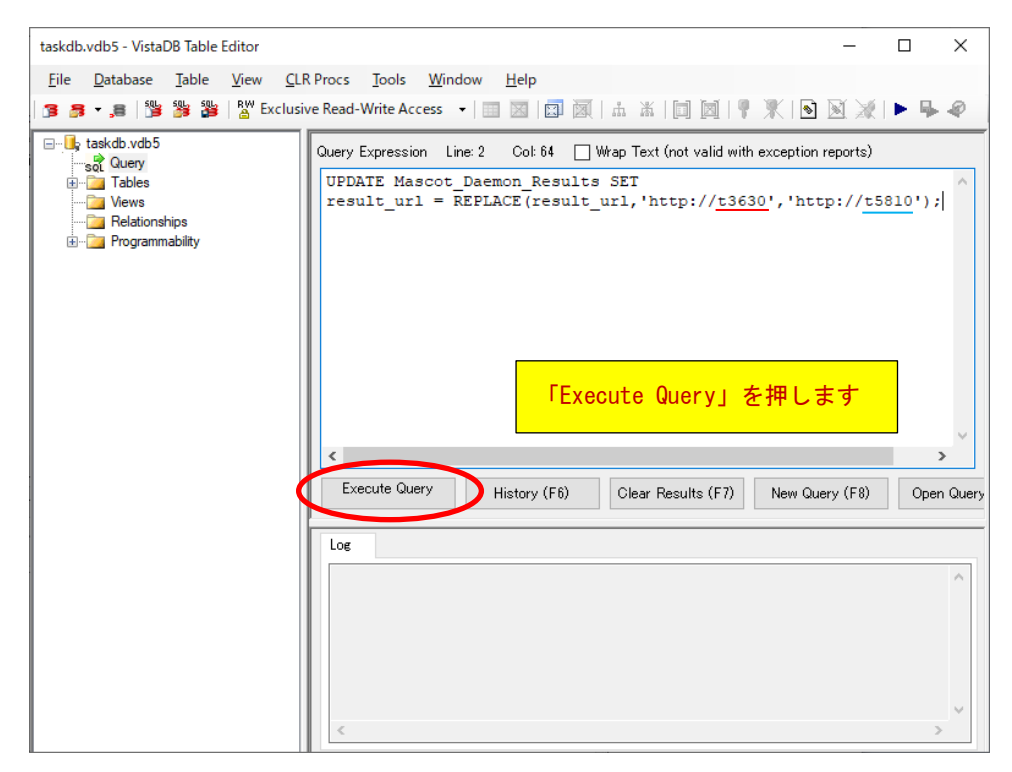

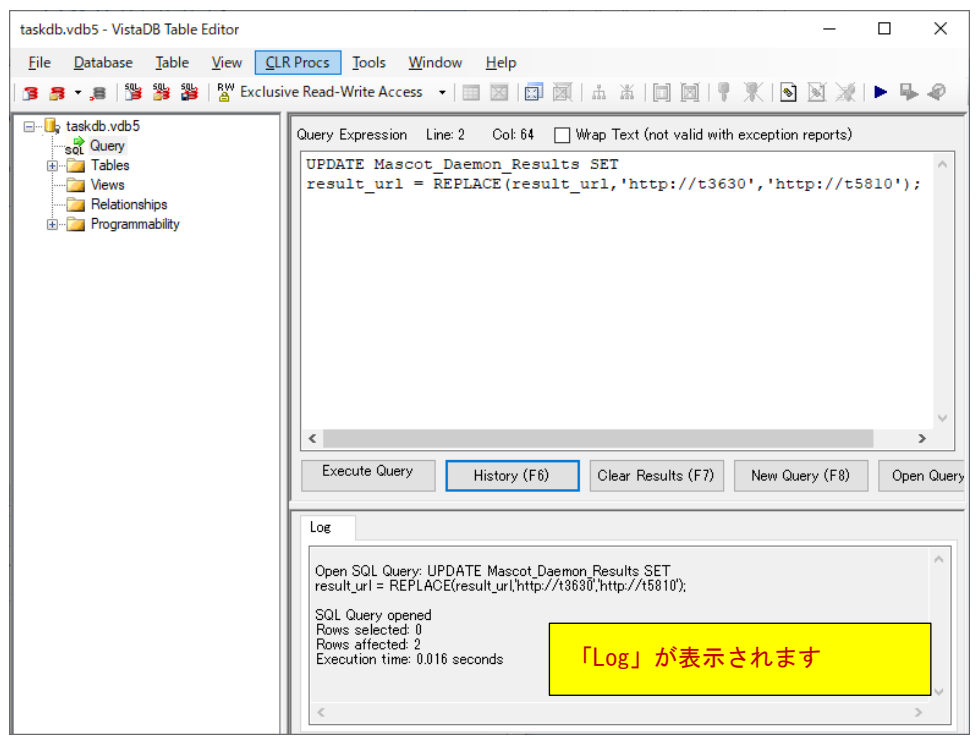

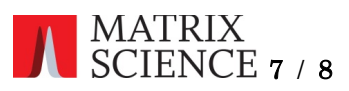

Mascot\_Daemon\_Results における result\_url の項目が、以下のように書き換えられます。 SQL コマンド実行前

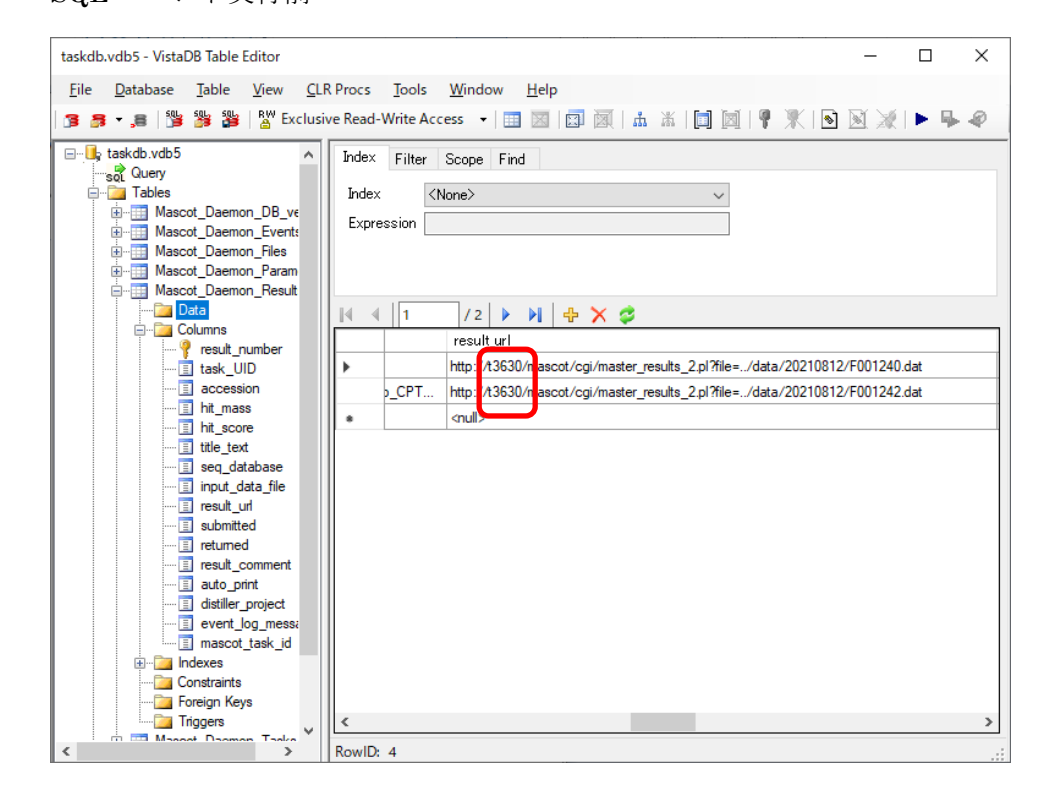

### SQL コマンド実行後

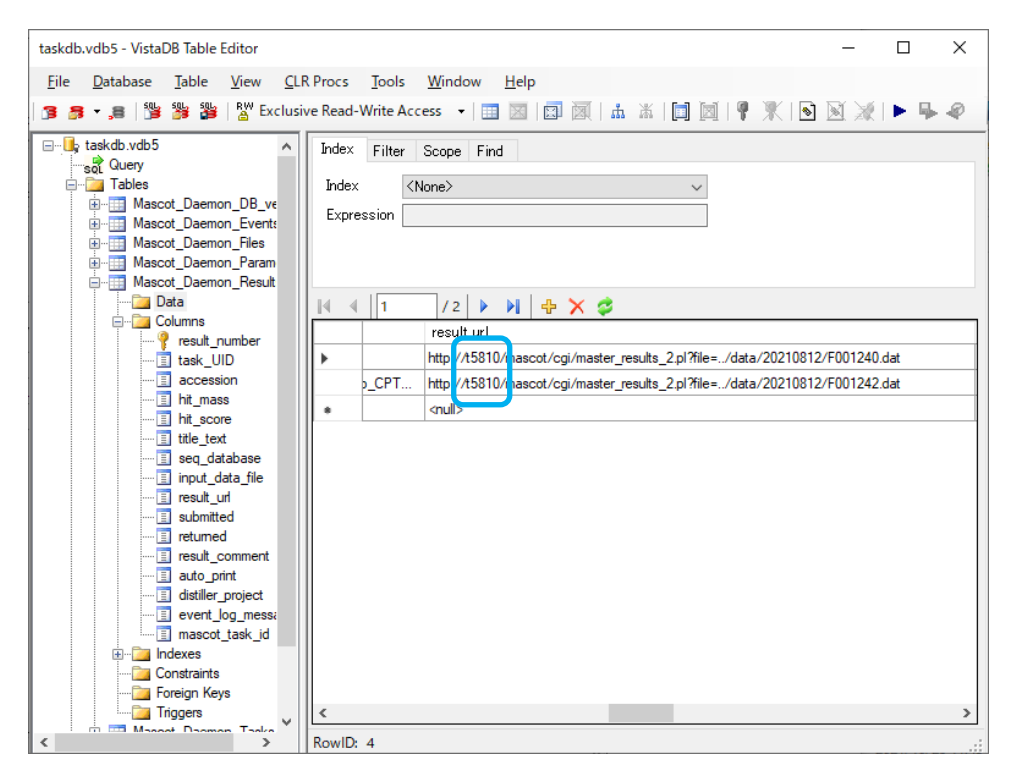

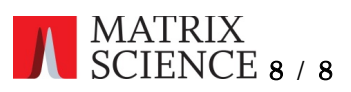

何かお困りのことがありましたら Mascot サポートにご連絡ください。

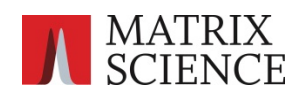

〒100-0015 東京都台東区東上野 1-6-10 ART ビル 1F

support-jp@matrixscience.com 03 5807 7895